1. Во Chrome се пристапува кон https://api.zdravstvo.gov.mk

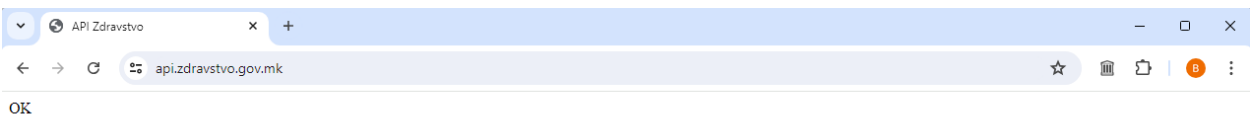

2. Се одбира иконата пред линијата каде што се пишуваат веб адресите и се појавува ново мени како на сликата.

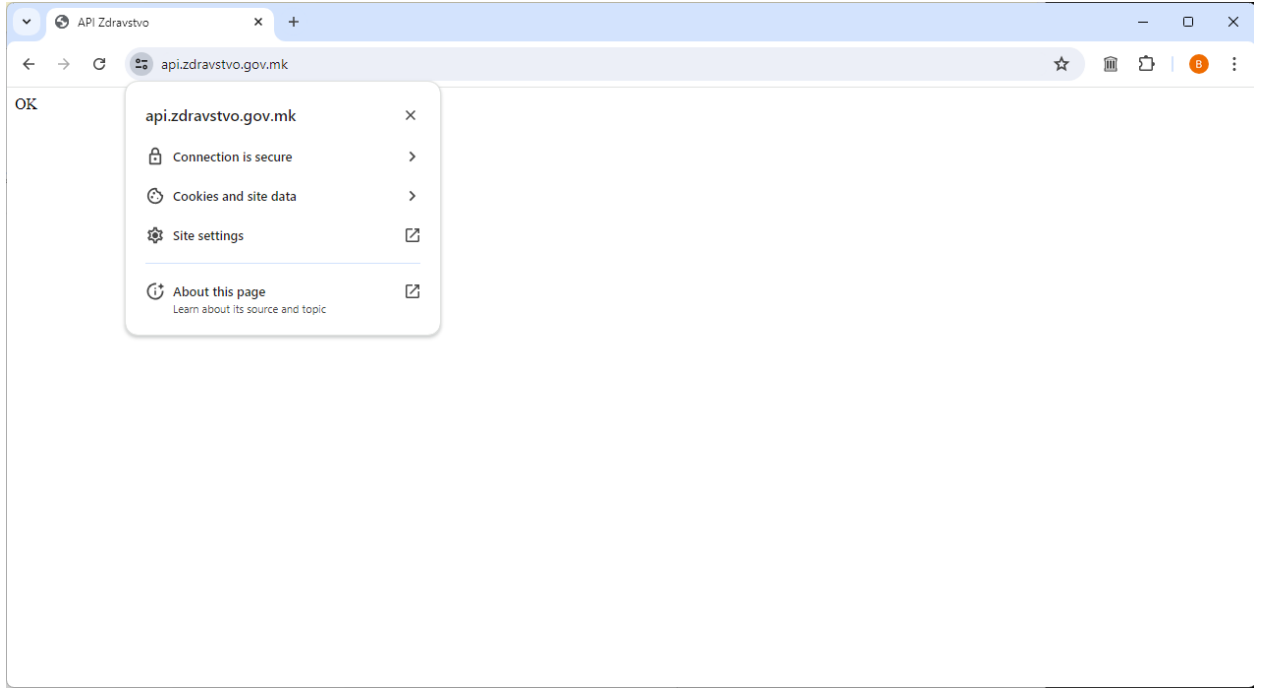

3. Се одбира "Connection is secure" и се појавува следниот екран.

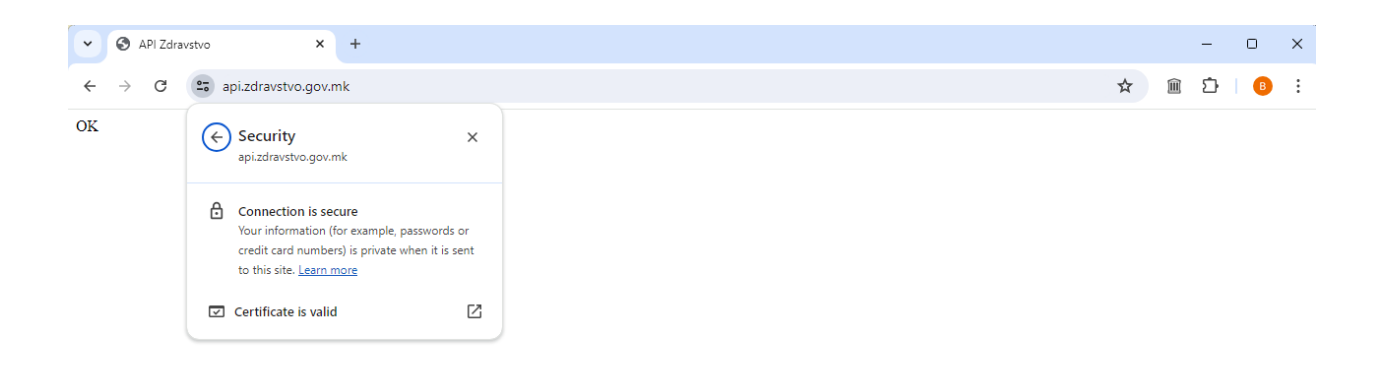

4. Се одбира "Certificate is valid" по што се отвара нов прозор.

 $\bar{L}$ 

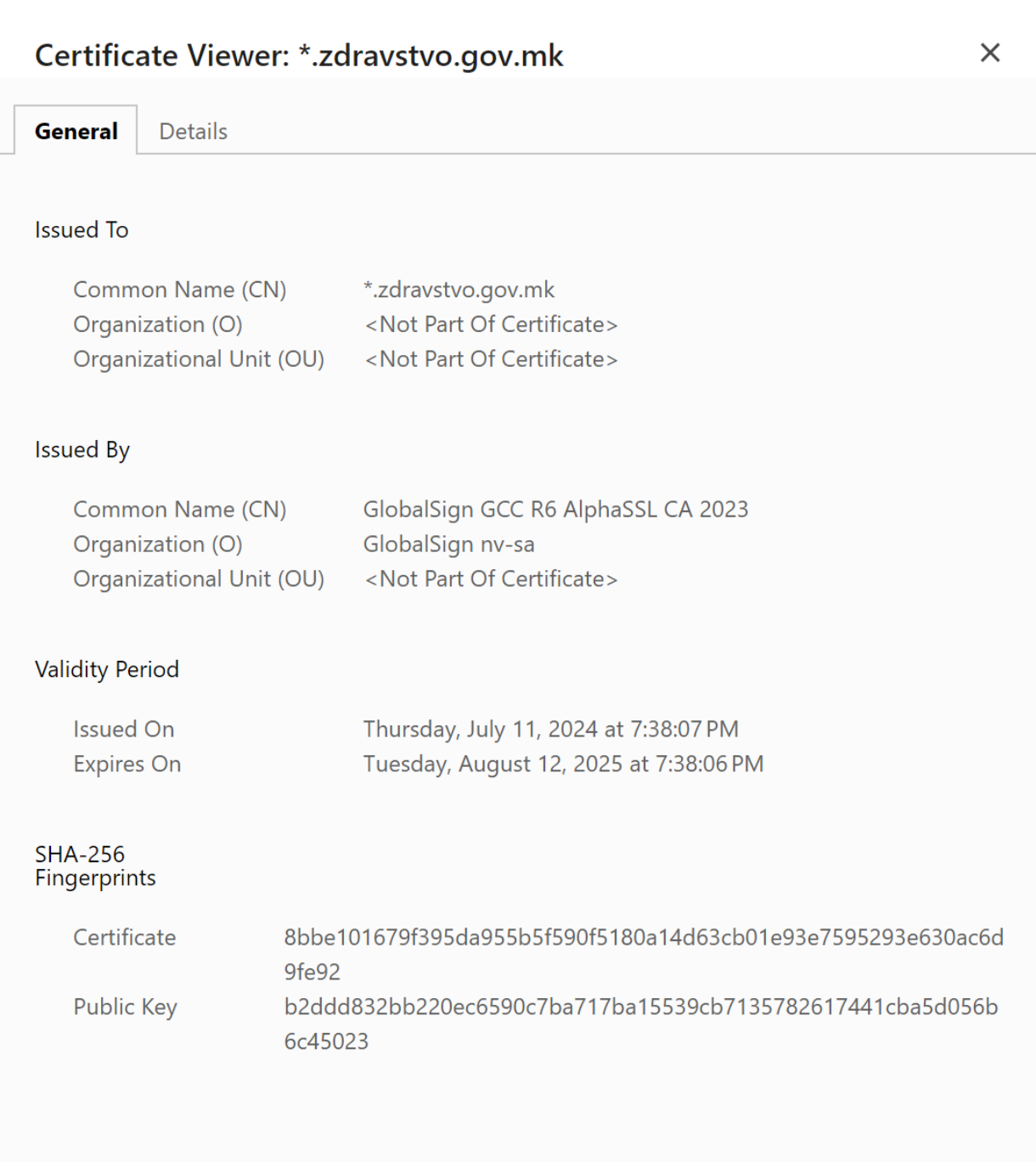

5. Се отвара втората страна (tab) "Details" на новоотворениот прозорец.

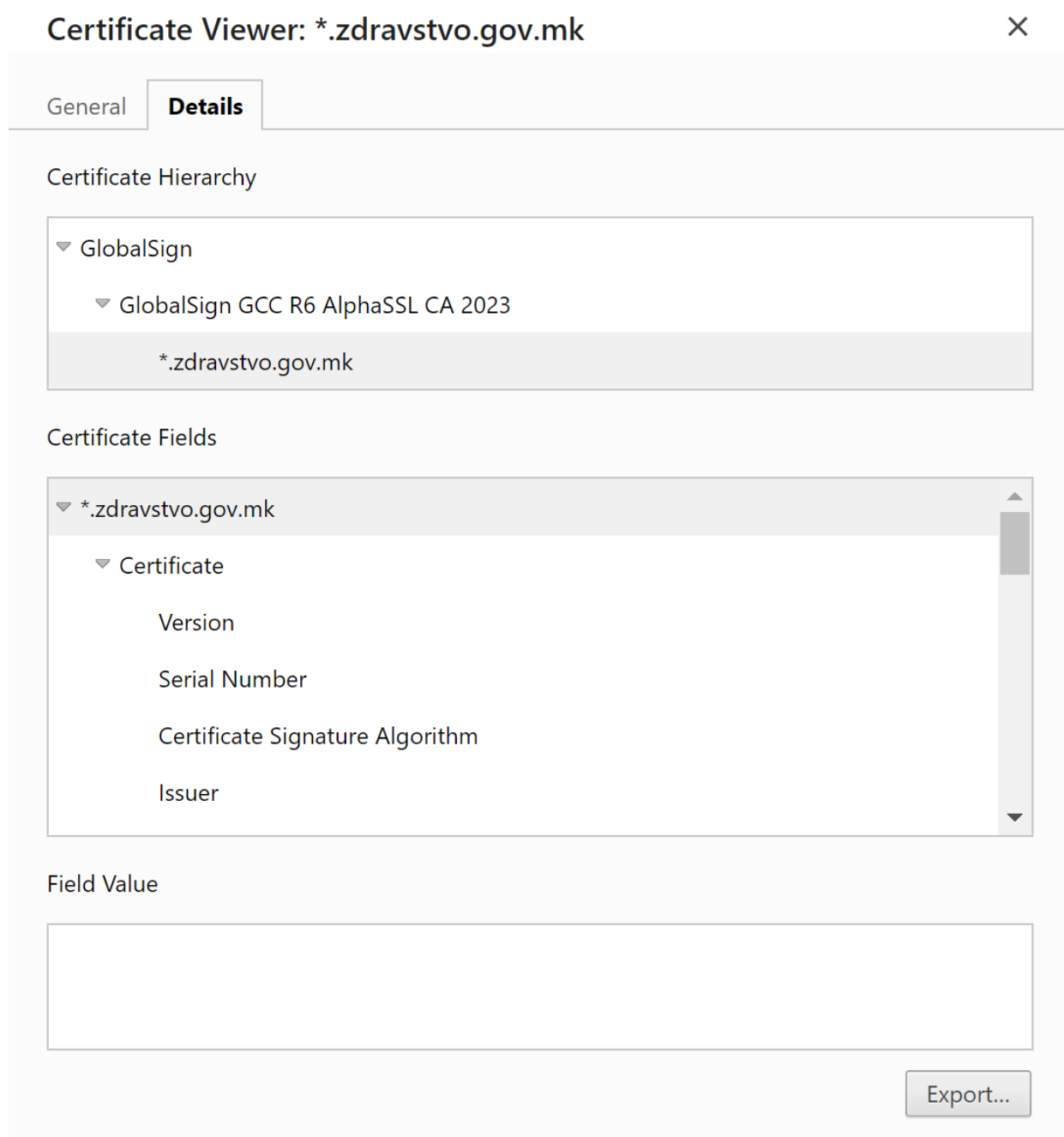

6. Се одбира првиот сертификат (GlobalSign).

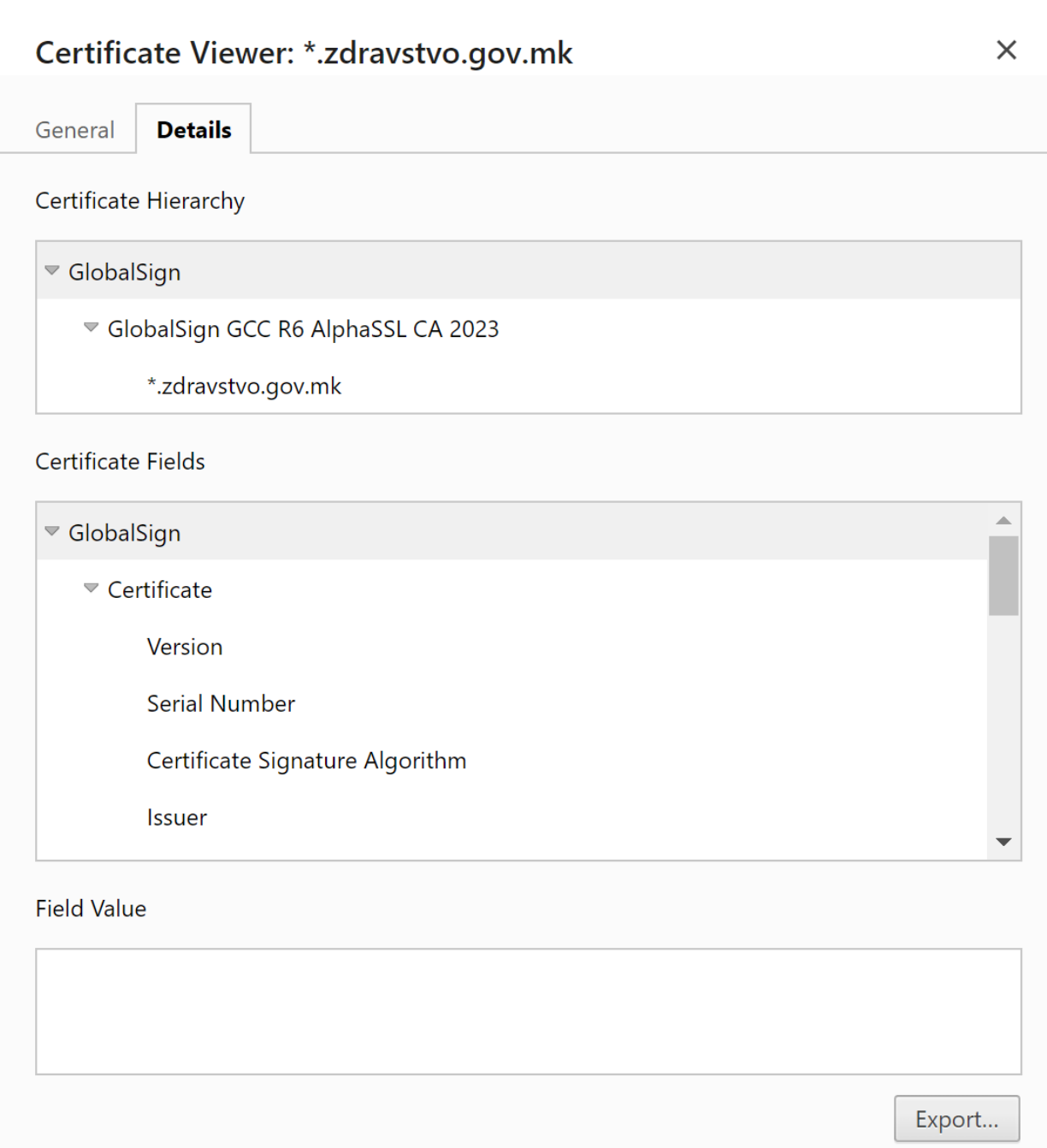

7. Се избира Export… и се сочувува документот во Downloads.

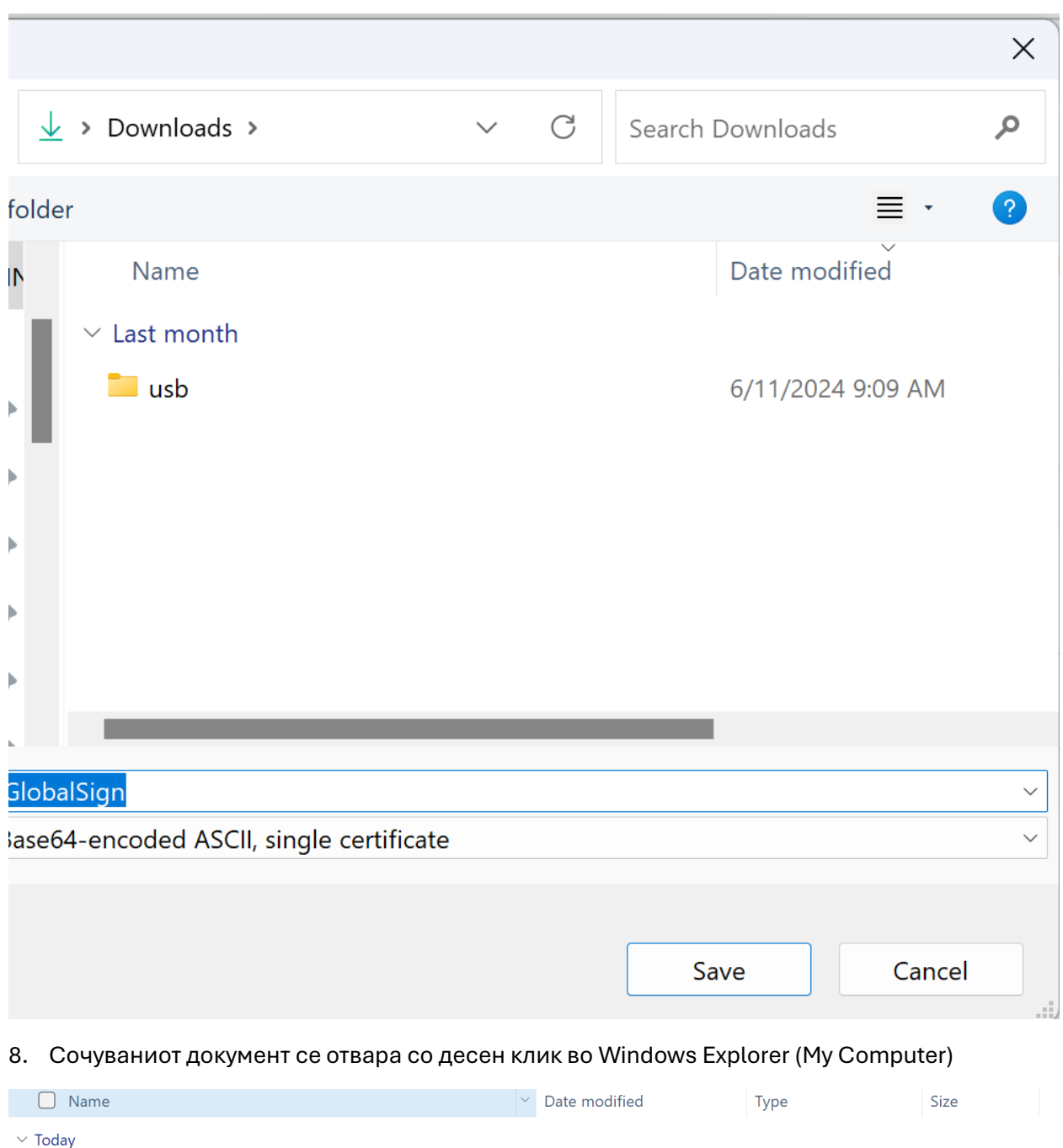

9. Од менито се избира Install certificate по што се добива следниот прозор

7/15/2024 12:26 PM

Security Certificate

 $2 KB$ 

**De** GlobalSign

Certificate Import Wizard

## Welcome to the Certificate Import Wizard

This wizard helps you copy certificates, certificate trust lists, and certificate revocation lists from your disk to a certificate store.

A certificate, which is issued by a certification authority, is a confirmation of your identity and contains information used to protect data or to establish secure network connections. A certificate store is the system area where certificates are kept.

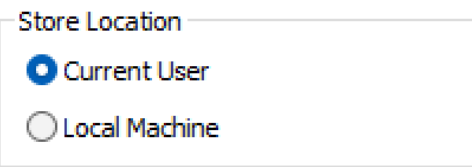

To continue, click Next.

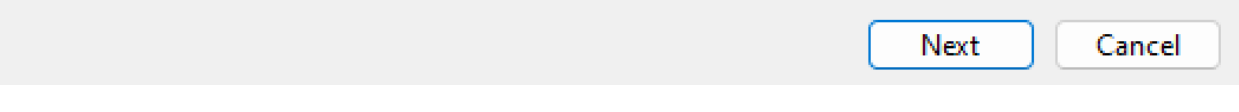

10. По избор на Next се појавува следниот екран каде се одбира Place certificate in following store

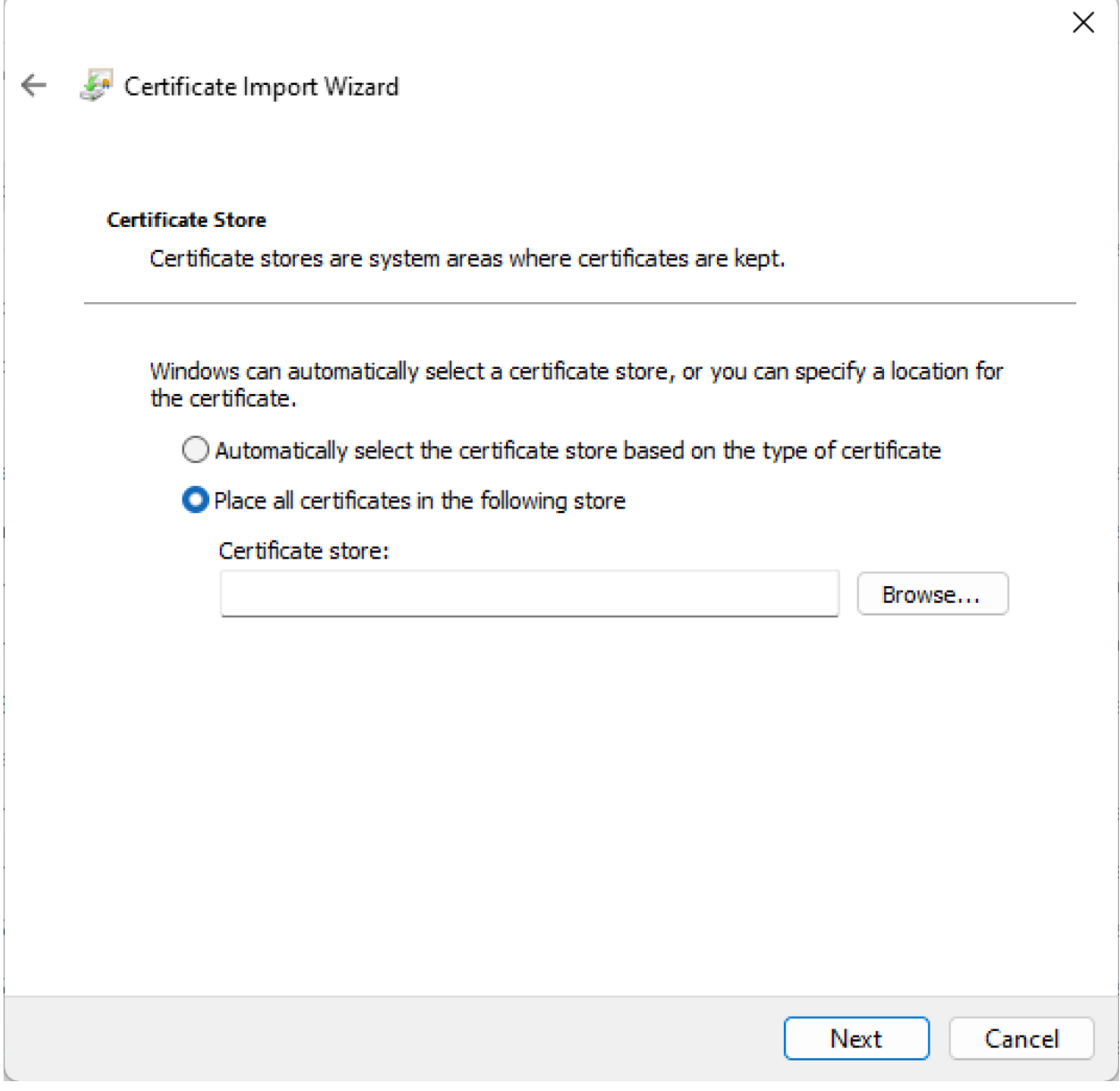

11. Се избира Browse... и се избира Trusted Root Certification Authorities

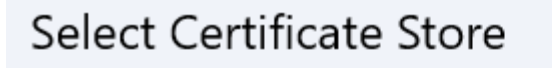

Select the certificate store you want to use.

 $\times$ 

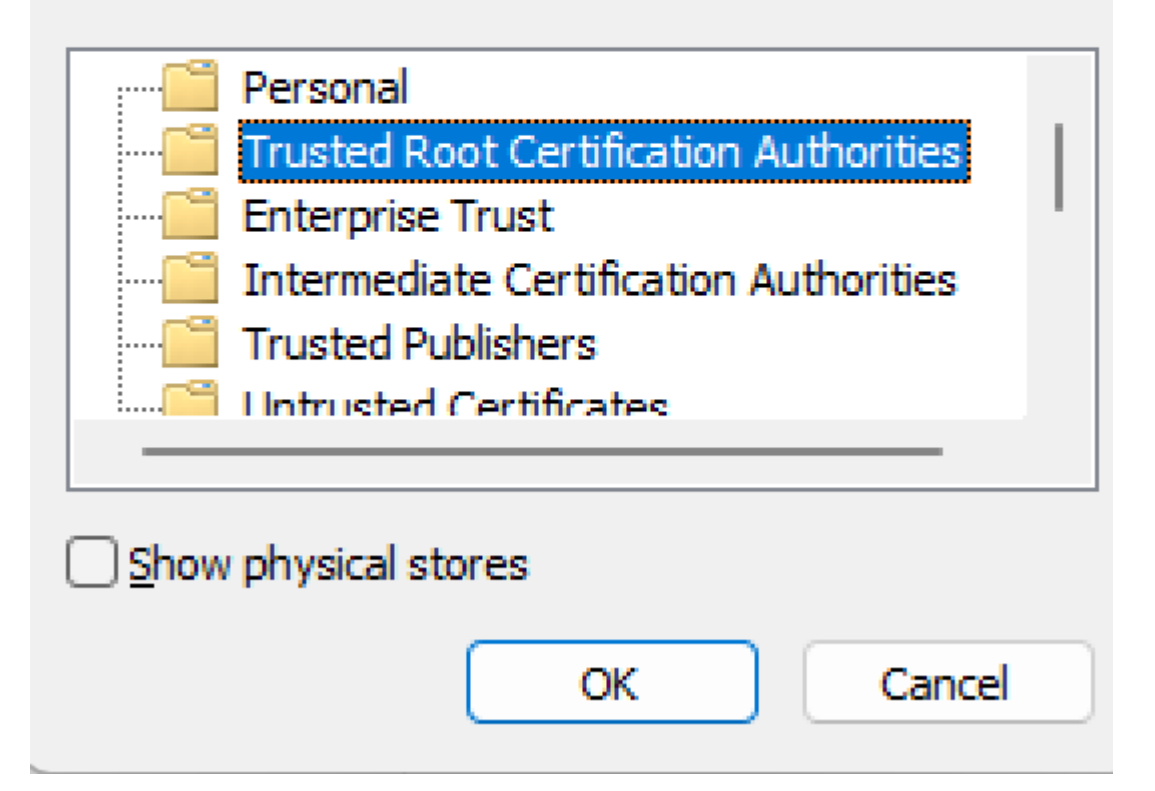

12. По притискање на Ok, Next и Finish и потврда на можниот прозорец за предупредување, постапката е завршена.

13.